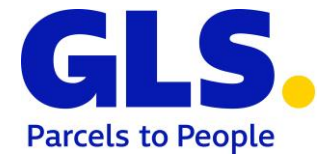

## **GLS ShipIT – Hinweise zur Eichung des Waagenmoduls**

Stand: 01.11.2022

Der ShipIT Login Screen enthält die Softwareversion des eichpflichtigen Moduls und gibt Aufschluss darüber, ob der interne CRC Check erfolgreich war. Des Weiteren wird auf allen Screens (im unteren linken Bereich) die Prüfscheinnummer dargestellt. Detaillierte Informationen zu den erfassten Gewichten, deren Prüfsummen und dem elektronischen Typenschild können in den nachfolgend beschriebenen Screens abgerufen werden.

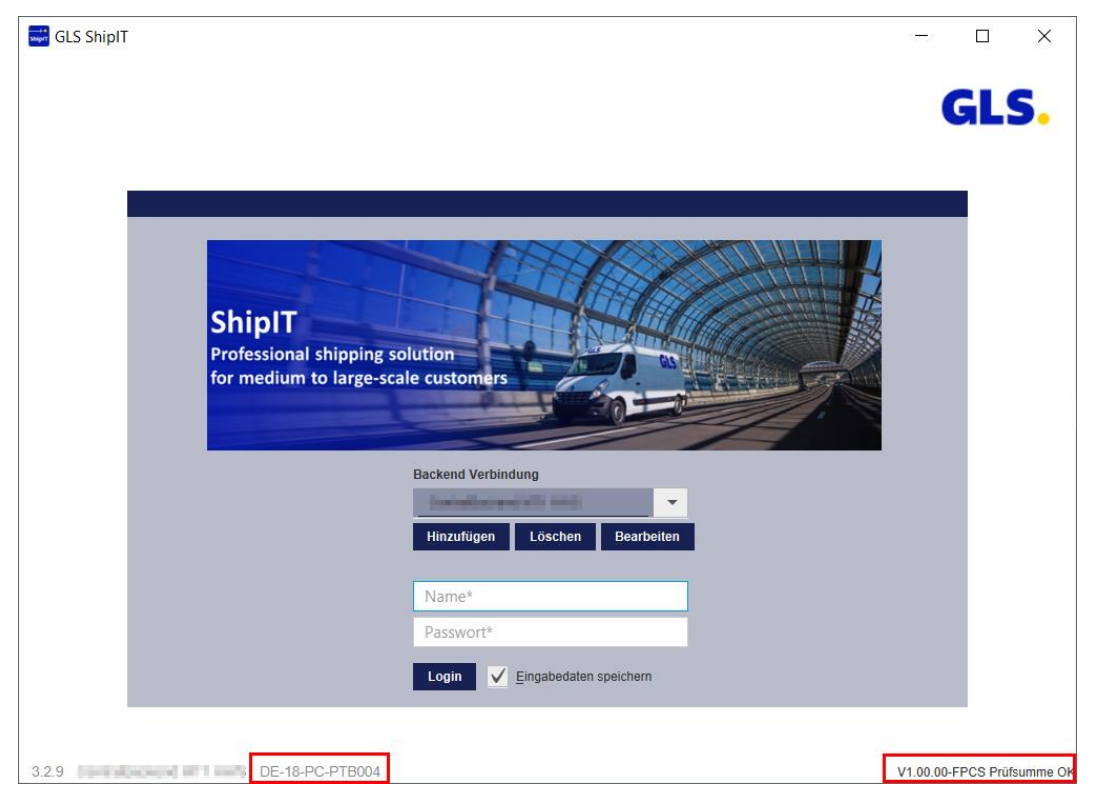

*Abbildung (1) – GLS ShipIT Login Screen*

Durch die Eingabe der Tastenkombination Strg+S im Hauptmenü, wird das Fenster zur Kontrolle der gespeicherten Datensätzen aufgerufen.

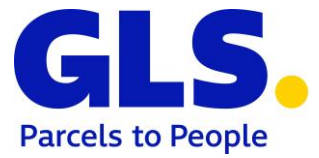

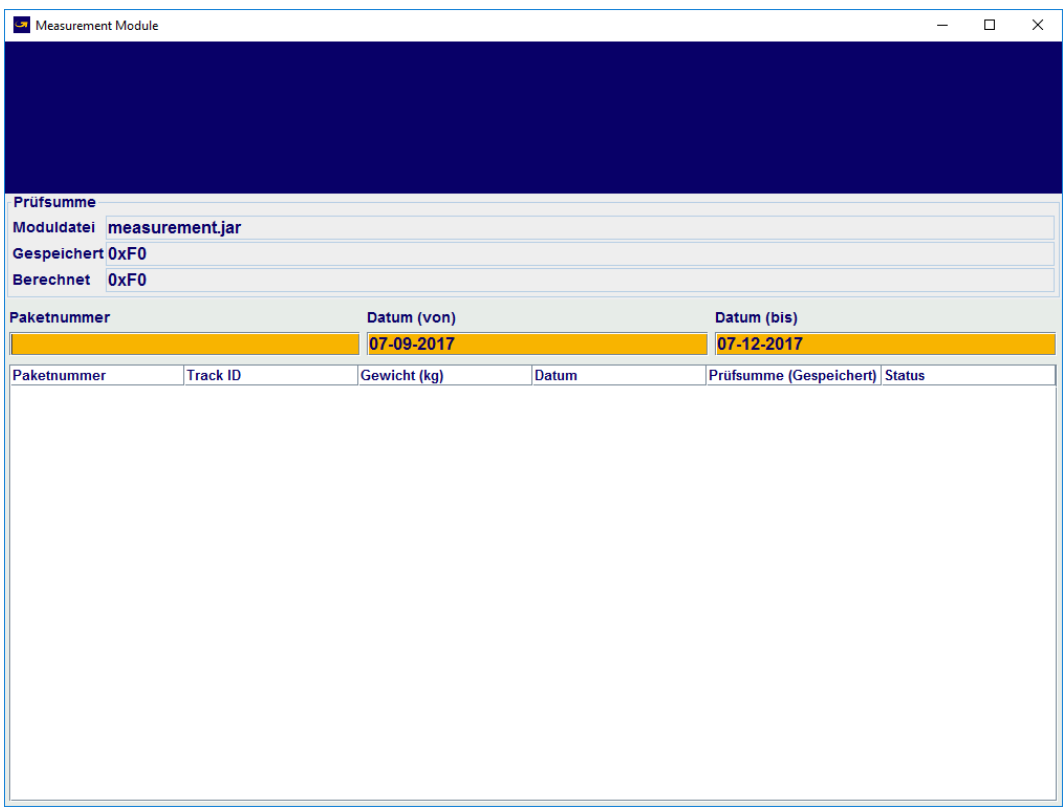

*Abbildung (2) – Prüfmaske Waagenmodul*

In dieser Ansicht können Sie entweder einen Datumsbereich oder eine konkrete Paketnummer eingeben. Standardmäßig wird "Datum (von)" mit dem morgigen Tag minus 90 Tagen vorgeblendet. Das Feld "Datum (bis)" wird mit dem morgigen Tag vorbelegt.

Wird eine Paketnummer eingegeben, werden alle zu diesem Paket gefundenen Einträge aus dem lokalen Datenarchiv angezeigt. Es ist ausreichend, mit einem Teil der Paketnummer zu suchen. Es werden dann alle Einträge gesucht, die die eingegebene Zeichenkette enthalten.

Wird mit "%" im Feld "Paketnummer" gesucht, werden alle Datensätze in dem ausgewählten Zeitraum angezeigt. Für jeden angezeigten Datensatz wird die Prüfsumme berechnet und mit der gespeicherten Prüfsumme verglichen. Stimmen die Prüfsummen überein, wird hinter dem jeweiligen Datensatz "OK" angezeigt. Unterscheiden sich die Prüfsummen, wird "ERROR" angezeigt und der gesamte Datensatz wird rot markiert.

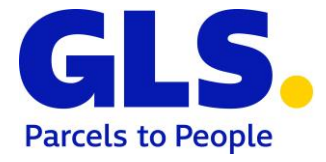

| Measurement Module             |                      |                     |                                            |                                |           | $\Box$ | $\times$ |  |  |
|--------------------------------|----------------------|---------------------|--------------------------------------------|--------------------------------|-----------|--------|----------|--|--|
| 9 Datensätze gefunden          |                      |                     |                                            |                                |           |        |          |  |  |
| Prüfsumme                      |                      |                     |                                            |                                |           |        |          |  |  |
| Moduldatei measurement.jar     |                      |                     |                                            |                                |           |        |          |  |  |
| <b>Gespeichert 0xF0</b>        |                      |                     |                                            |                                |           |        |          |  |  |
| Berechnet 0xF0                 |                      |                     |                                            |                                |           |        |          |  |  |
| <b>Paketnummer</b>             |                      | Datum (von)         |                                            |                                |           |        |          |  |  |
| $\frac{9}{6}$                  |                      | 07-09-2017          |                                            | 07-12-2017                     |           |        |          |  |  |
| <b>Paketnummer</b>             | <b>Track ID</b>      | <b>Gewicht (kg)</b> | <b>Datum</b>                               | Prüfsumme (Gespeichert) Status |           |        |          |  |  |
| 2771681571000                  | ZDAJN710             | 2,48                | 2017-12-06 14:45:54                        | 129089                         | <b>OK</b> |        |          |  |  |
| 2771681571001                  | ZDAJN711             | 2,39                | 2017-12-06 14:46:06                        | 2196                           | <b>OK</b> |        |          |  |  |
| 2771681571002                  | ZDAJN712             | 2,06                | 2017-12-06 14:46:17                        | 218                            | OK        |        |          |  |  |
| 2771681571003                  | ZDAJN713             | 2,67                | 2017-12-06 14:46:54                        | 3119                           | OK        |        |          |  |  |
| 2771681571004<br>2771681571005 | ZDAJN714<br>ZDAJN715 | 2,04<br>2,04        | 2017-12-06 15:00:21<br>2017-12-06 15:00:32 | 2128<br>3233                   | OK<br>OK  |        |          |  |  |
| 2771681571006                  | ZDAJN716             | 2.04                | 2017-12-06 15:00:37                        | 3045                           | OK        |        |          |  |  |
| 2771681571007                  | ZDAJN717             | 2.04                | 2017-12-06 15:00:43                        | 128064                         | OK        |        |          |  |  |
| 2771681571008                  | ZDAJN718             | 2,04                | 2017-12-06 15:00:58                        | 3145                           | OK        |        |          |  |  |
|                                |                      |                     |                                            |                                |           |        |          |  |  |

*Abbildung (3) – Prüfmaske Waagenmodul mit Suchfeldern und Ergebnisliste*

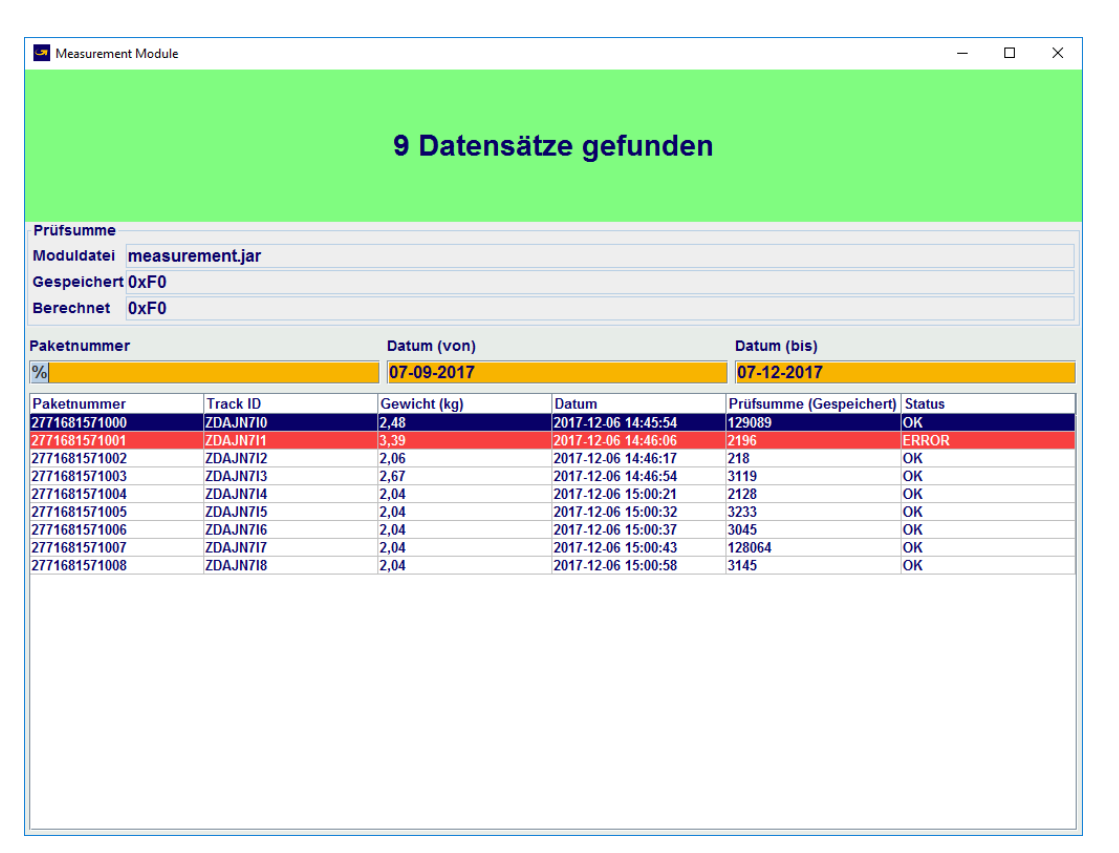

*Abbildung (4) – Prüfmaske Waagenmodul mit Suchfeldern und Ergebnisliste (mit fehlerhaftem Eintrag)*

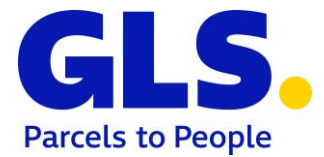

Wird nur ein Datumsbereich ohne Paketnummer eingegeben, werden alle Datensätze in diesem Bereich gesucht. Sind die Prüfsummen aller Datensätze korrekt, wird nur angezeigt, wie viele Datensätze gefunden wurden. Wurden für Datensätze Differenzen festgestellt, werden die fehlerhaften Datensätze angezeigt.

In jedem Fall wird immer die funktionale Prüfsumme der Programmdatei *Measurement.jar*  berechnet. Es handelt sich hierbei um die funktionale Prüfsumme des Integritätstests. Im oberen Bereich des Bildschirms werden diese Werte mit den derzeit gespeicherten Werten angezeigt. Um zu verdeutlichen, dass es sich bei den funktionalen Prüfsummen um hexadezimale Werte handelt, beginnen diese mit "0x". Differenzen werden rot dargestellt.

Durch die Eingabe der Tastenkombination F1 in der Prüfmaske des Waagenmoduls wird das elektronische Typenschild eingeblendet.

| Elektronisches Typenschild               | ×                                    |  |  |  |  |
|------------------------------------------|--------------------------------------|--|--|--|--|
| Firma:                                   | <b>GLS IT Services GmbH</b>          |  |  |  |  |
| Typ:                                     | <b>FPCS</b>                          |  |  |  |  |
| Softwareversion (eichpflichtiges Modul): | <b>V1.00.00-FPCS</b>                 |  |  |  |  |
| Serien-Nr.:                              | 1941364d-ffdc-4e0e-88f8-e23f4a83d27e |  |  |  |  |
| Prüfsumme:                               | 0xF0                                 |  |  |  |  |
| Prüfscheinnummer:                        | <b>DE-18-PC-PTB004</b>               |  |  |  |  |
|                                          |                                      |  |  |  |  |
|                                          |                                      |  |  |  |  |
|                                          |                                      |  |  |  |  |

*Abbildung (5) – Elektronisches Typenschild*